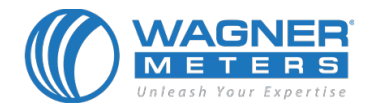

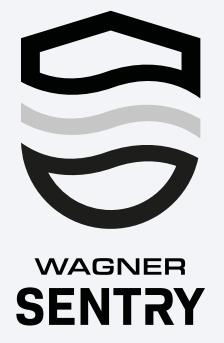

# How to Use the Wagner Sentry App

Wagner Sentry is a multipurpose smart device app built to control and download stored data from wireless relative humidity and temperature data logger devices from Wagner Meters. The app connects via Bluetooth to the Floor Sentry embedded wood floor data logger and the second edition of the Wagner Meters data logging device, Smart Logger v2.

IMPORTANT: These devices can be connected to only one mobile device at a time.

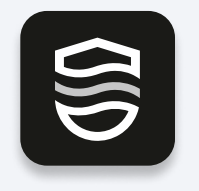

poale Play

pp Store،

## Step 1

Download the Wagner Sentry app for free on either the Apple App Store or Google Play.

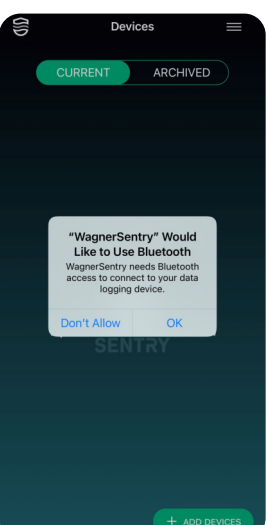

# Step 2

For iOS users:

Open the app and select "OK" when prompted to allow Bluetooth. The Wagner Sentry app requires Bluetooth to connect to devices within range.

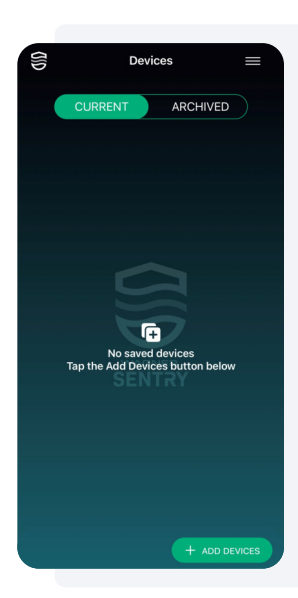

# Step 3

You should see the Devices screen. Select the "+ Add Devices" button to start adding a new device.

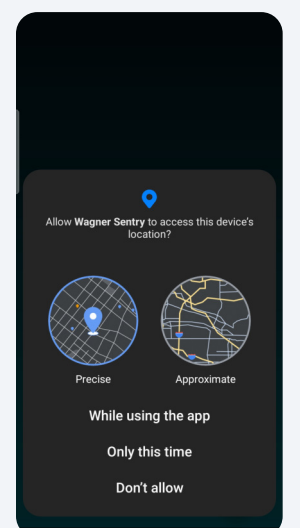

For Android users, a popup for location settings will display. Select "While using the app." You must enable this in order to receive alarm notifications from your data logging device(s) when the app is not running.

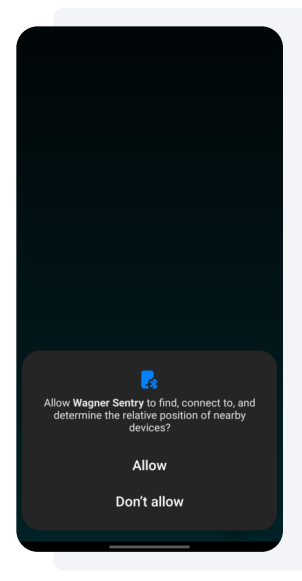

# Step 3 continued

Following this, a pop-up message requesting Bluetooth access will display. Please select "Allow" to grant proper access.

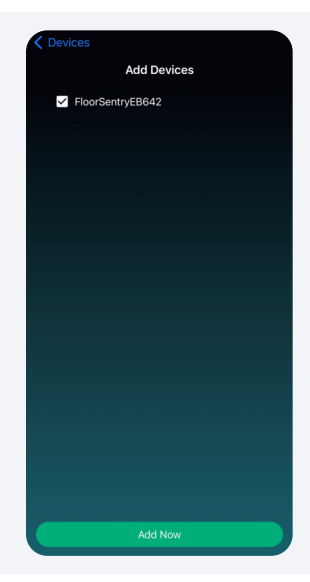

This will take you to the Add Devices screen, which will display all devices within Bluetooth range. Select the device(s) you would like to add. Then click "Add Now/+" to complete this process and go back to the Devices screen.

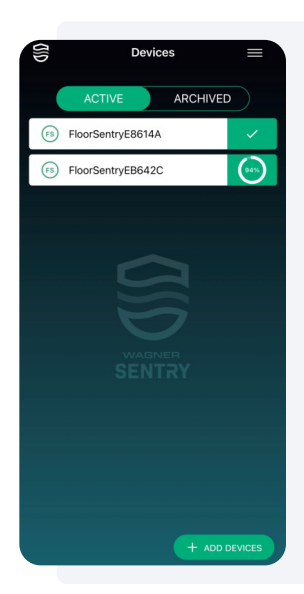

The app will automatically sync all of the information and display a check mark to the right of the device name when it's complete.

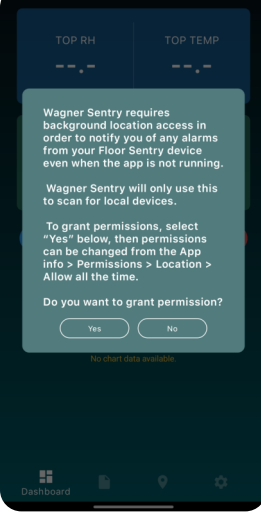

# Step 4

To access current data or change device settings, select a device.

For Android users: If this is the first time using the app, select "Yes" on the pop-up that displays to grant background location permissions.

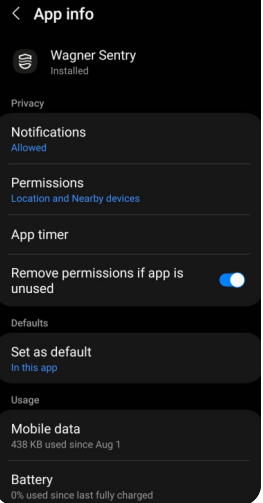

This will take you to an app info screen within your phone settings. On this screen, select "Permissions" > "Location" > "Allow all the time." Once permissions have been granted, select the back arrow until you return to the Wagner Sentry app.

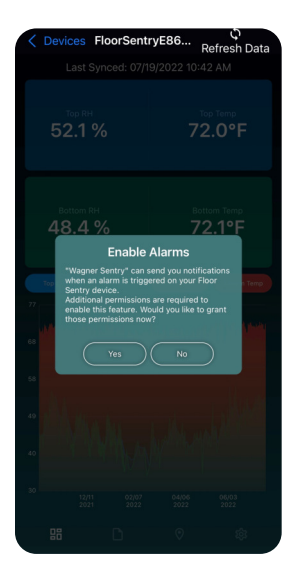

For iOS users: If this is the first time using the app, select "Yes" on the pop-up that displays to enable alarms. Then select "Allow" to allow notifications of the alarms for your device(s) that you will set up later.

#### Step 4 continued

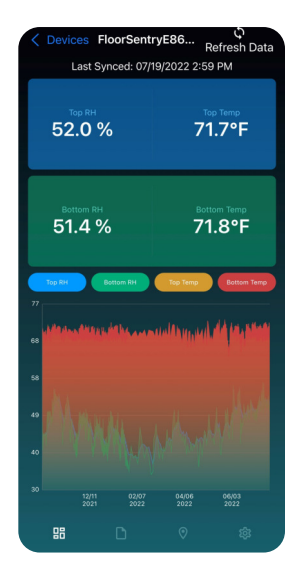

This will take you to the Data Summary screen. At the top of the page, there will be a default device name that can be defined by the user (explained in Step 7). Then you will see the date and time when the device was last synced with the app. It will display in red if it is not a current reading (unless the device settings have been changed by another phone or it has been more than

24 hours since the last reading). You can select "Refresh Data" in the top-right corner to sync and get current readings.

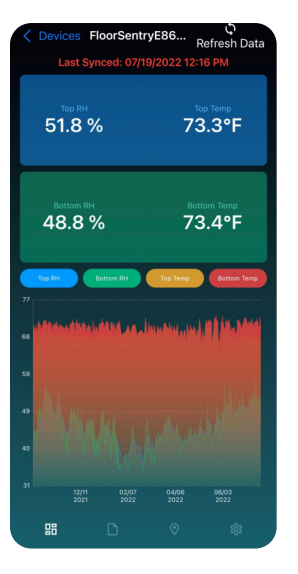

Following that, you will see the last synced temperature and RH readings. As needed, you can opt to display graphs for either the RH and/or temperature data by toggling your desired parameters. (Note: The colors shown in the graph correspond to the toggle buttons above the graph.) Use pinch-to-zoom on the graph to zoom in or out of the data results.

Use the buttons on the app bar at the bottom of the screen to navigate between the four different data and device setting screen options.

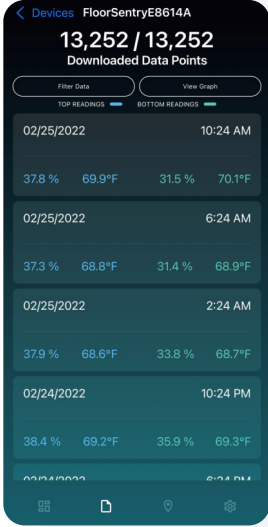

Select the second icon  $(\bigcap)$  at the bottom to navigate to the Data screen where you have the ability to filter data based on a specific date range. Filtering data changes the list of shown data points and also allows you to view the filtered data in graph form when you select "View Graph."

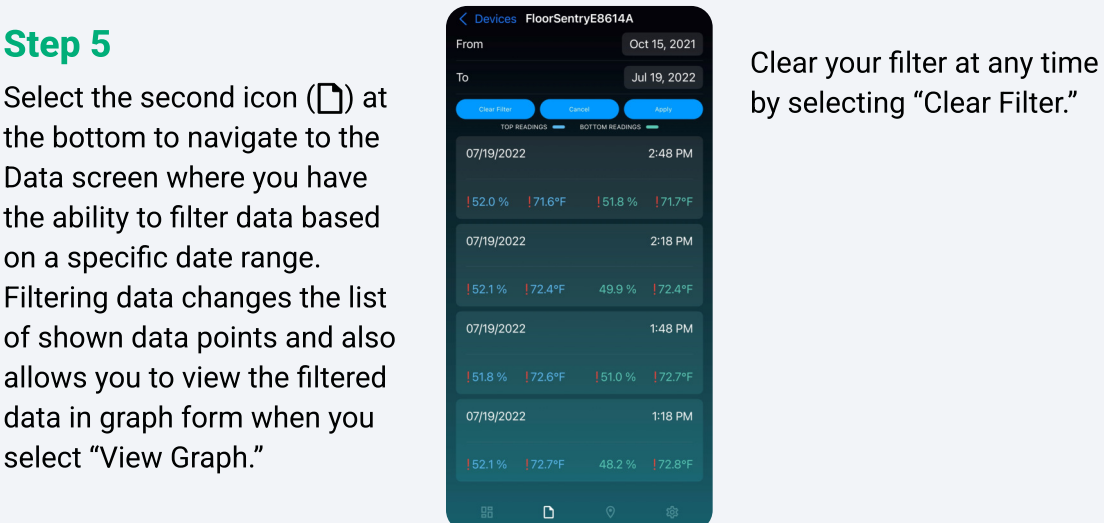

by selecting "Clear Filter."

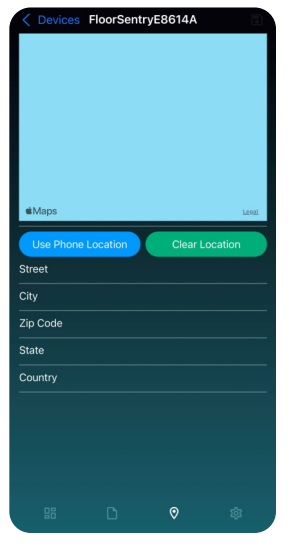

#### Step 6

Select the third icon  $(①)$  at the bottom to navigate to the Location screen. The Wagner Sentry app gives you the option to indicate the location of the device. This can be done in two ways: either sync to your mobile device location or enter the physical address.

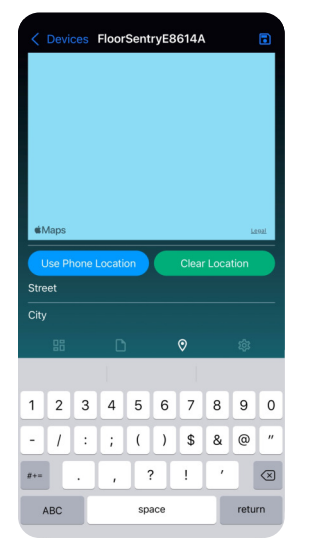

After manually entering an address, click the "Save" icon in the top-right corner of the screen.

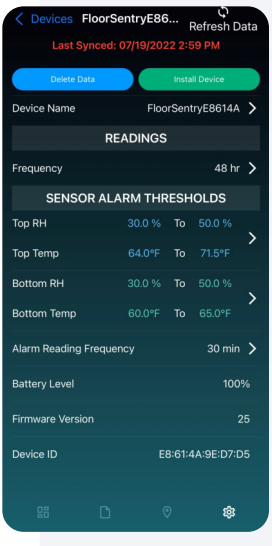

# Step 7

Select the fourth icon  $(53)$  at the bottom to navigate to the Device Settings screen. If using your device for the first time, you can rename the device in these settings.

On the Device Settings screen, you can also:

- Re-sync your data by selecting the "Refresh Data" icon at the top-right of the screen
- Set the desired frequency of readings
- Set the top and bottom sensor alarm threshold range for both temperature and RH
- Set the "Alarm Reading Frequency" (the frequency at which readings will be taken once the devices enter into an alarm state)
- $\cdot$  IMPORTANT Specific for Floor Sentry Devices Only! After completing the installation instructions on pages 1 to 2 of the manual, click "Install Device." This will clear any existing data so that the device will store only data collected after installation.

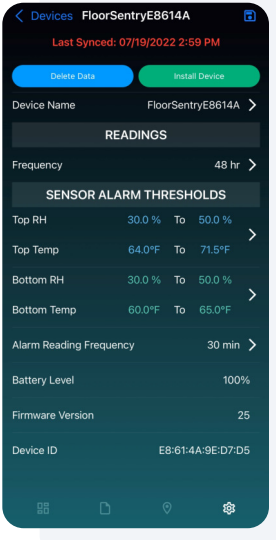

NOTE: For sensors, the alarm threshold defaults are 30– 50% RH and 60–80 degrees F.

Saving: After making any changes to the sensor alarm thresholds or the reading frequency, a "Save" icon  $(\begin{array}{c} \bullet \\ \bullet \end{array})$ will replace the "Refresh Data" icon in the top-right corner. Click that to save all changes that were made.

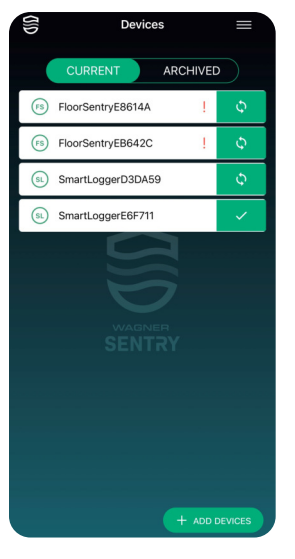

## Devices Screen **Explanation**

On the main Devices screen, the "FS"  $(\mathbb{F})$  or "SL"  $(\mathbb{S})$  to the left of the device name indicates if the device is either a Floor Sentry device or a Smart Logger v2 device.

The red exclamation point  $($  ) to the right of a device name indicates that one or more set alarm thresholds have been crossed.

Note: the device monitors the sensor(s) every 15 minutes and will trigger the alarms if necessary. These checks are not saved to the memory unless they have triggered an alarm and only records the data based on the frequency specified by the user.

The white-on-green refresh icon  $\binom{n}{k}$  indicates that there is new data for the device that can be synced. Pressing that button re-syncs the app with the data from the device.

The white-on-green checkmark icon  $(\checkmark)$  indicates that the data from the device is current and doesn't need to be synced. Note: This is accurate if the phone has the latest device settings.

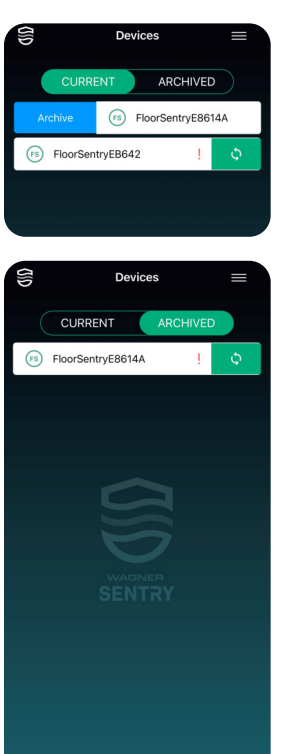

To store device information for later use, you can use the "Archive" function by sliding the bar of the device to the right (iOS) or using a long press (Android).

Later, if you wish to access an archived device, simply touch "Archived" to access that device for viewing, editing, or restoring the device to "Current" status.

On the "Archived" screen, you can restore a device back to your current "Devices" list by sliding the bar to the right (iOS) or using a long press (Android).

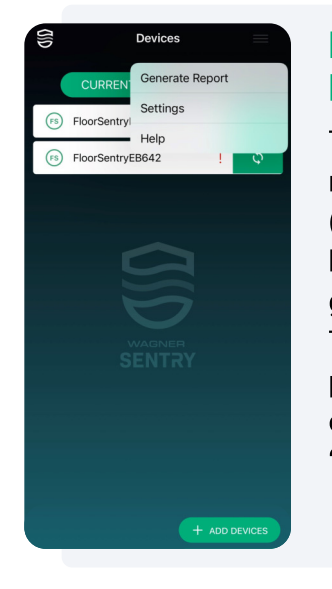

## Devices Menu **Explanation**

The menu icon at the top right of the Devices screen (represented by three horizontal bars) is your general navigation tool. Touch this icon to access the pop-up menu with three options: "Generate Report," "Settings," and "Help."

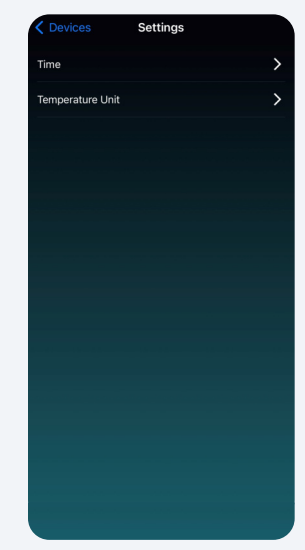

#### Settings

Open the main menu and select "Settings." Here you can select 24-hour time and/ or metric units if desired. The default settings follow the same format as your phone settings.

#### Help

Open the main menu and select "Help" to watch a summarized video version of these instructions.

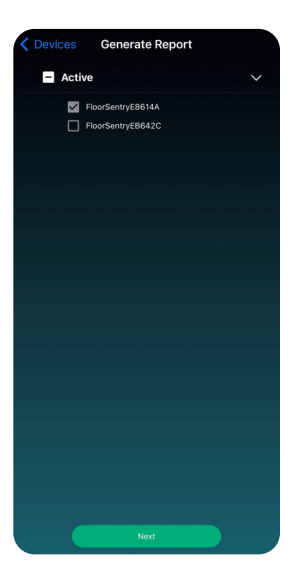

To generate a PDF report that you can send to a client and to yourself (always recommended), select the menu in the upper-right corner. Then select "Generate Report," and choose the specific device(s) for which you want to generate the report. Select "Next."

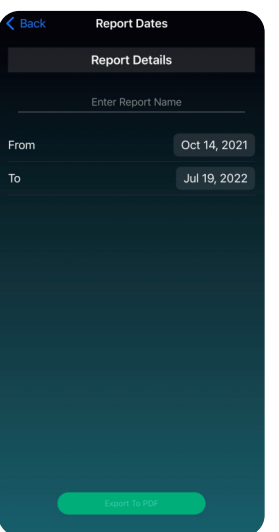

Generate Report **Enter a Feport Department Concernation** Enter a report name (required) and select the date range that you want to provide data for. Then select "Export To PDF."

## Sample PDF Report for Floor Sentry

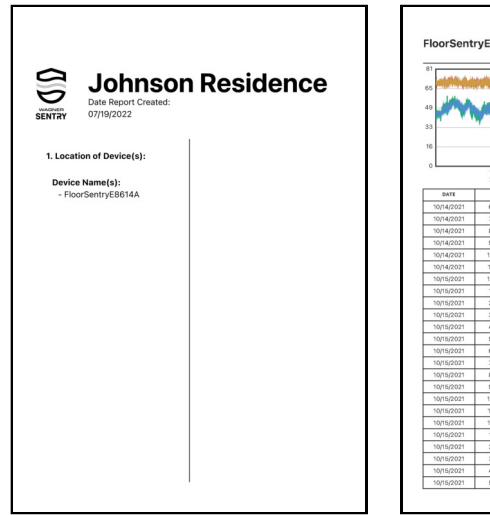

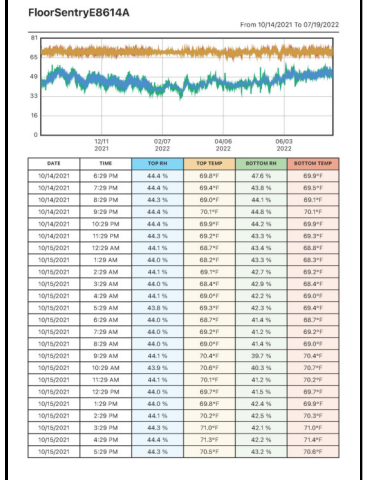

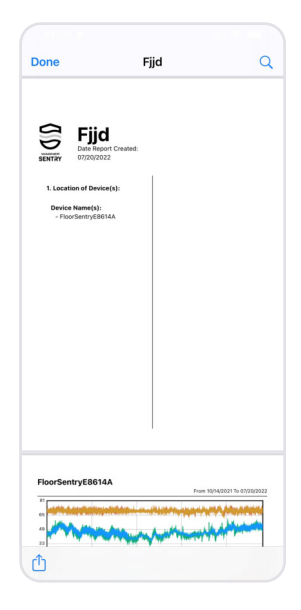

For iOS devices, now select the icon  $(\hat{I})$  in the lower-left corner and then select your desired app to email the report.

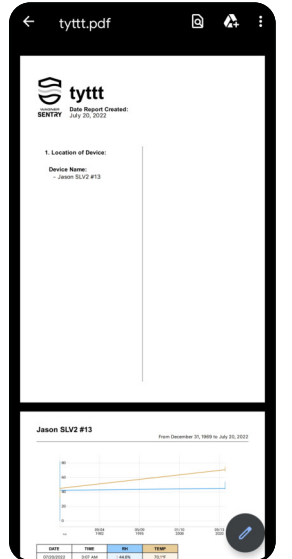

For Android devices, select the three dots (top-right corner) to email the PDF report.

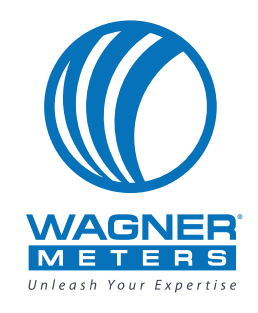

#### wagnermeters.com

#### Wagner Meters

326 Pine Grove Road Rogue River, OR 97537 Worldwide Toll-Free: (844) 755-3364